# **BEZPRZEWODOWA KAMERA ZEWNĘTRZNA DIGICAM**

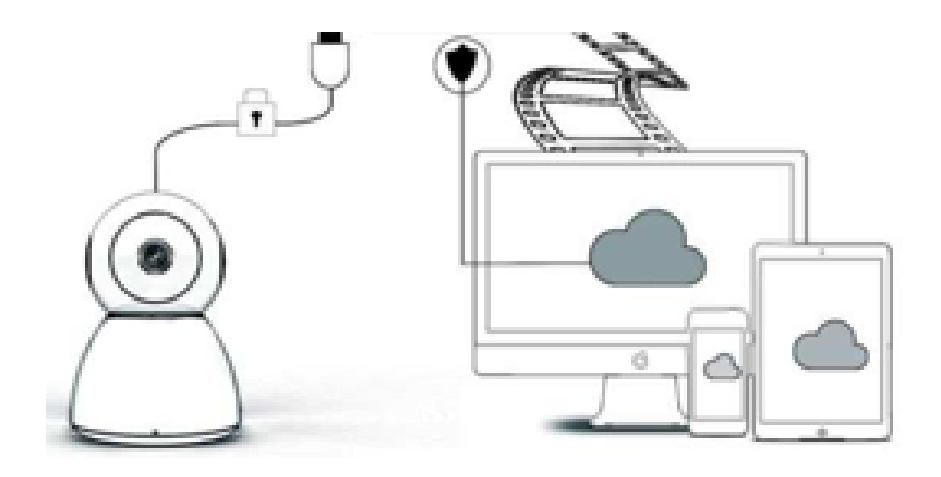

# **INSTRUKCJA OBSŁUGI**

# Drogi Użytkowniku,

Dziękujemy za wybranie naszego produktu. Camera Digicam w łatwy sposób łączy się z domową lub biurową siecią WiFi, umożliwiając dostęp do transmisji wideo z dowolnego miejsca za pomocą połączenia internetowego. Korzystając z intuicyjnej aplikacji dostępnej zarówno dla systemu iOS, jak i Android, mogą Państwo strumieniować nagrania wideo w czasie rzeczywistym. Kamera wyposażona jest w 3 szerokokątne diody na podczerwień i 4 jasne diody LED, które pozwalają na uzyskanie kolorowego obrazu noktowizyjnego nawet w ciemności.

Zapraszamy do korzystania z tego produktu. Przed użyciem należy dokładnie przeczytać instrukcję obsługi, a następnie zachować ją do późniejszego wykorzystania.

# **ZAWARTOŚĆ OPAKOWANIA**

W pierwszej kolejności należy sprawdzić, czy wszystkie otrzymane elementy wyposażenia są kompletne, zgodnie z poniższą listą zawartości opakowania.

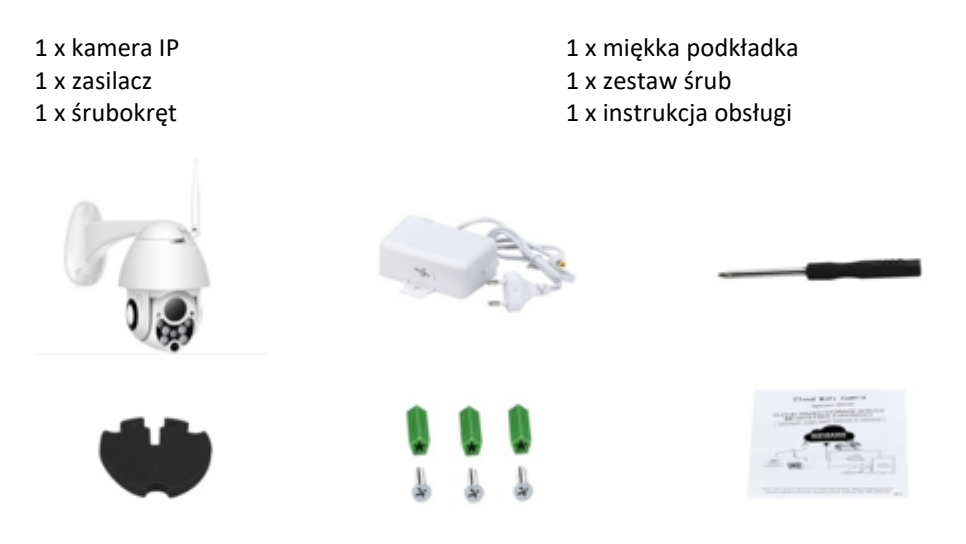

# **CZĘŚCI URZĄDZENIA**

- 1. Antena Wi-Fi 5dB
- 2. Wspornik
- 3. Obiektyw HD 2,0 MP
- 4. Czujnik podczerwieni
- 5. 3 szt. diod LED na podczerwień
- 6. Mikrofon
- 7. 4 szt. białych diod LED
- 8. Czujnik o dużej wrażliwości

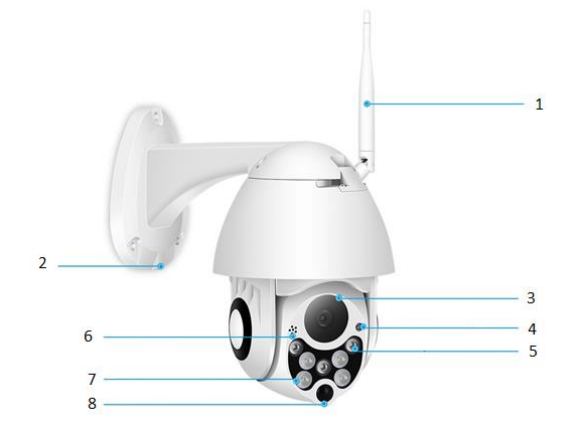

# **SPECYFIKACJE**

- Materiał: tworzywo ABS
- Dwukierunkowy dźwięk
- Ciągłe nagrywanie 24/7
- Obsługa karty Micro SD do 128 GB (brak w zestawie)
- Wysoka rozdzielczość: 1080 P (Full-HD)
- Kolor: biały

# **OPIS GŁÓWNYCH FUNKCJI**

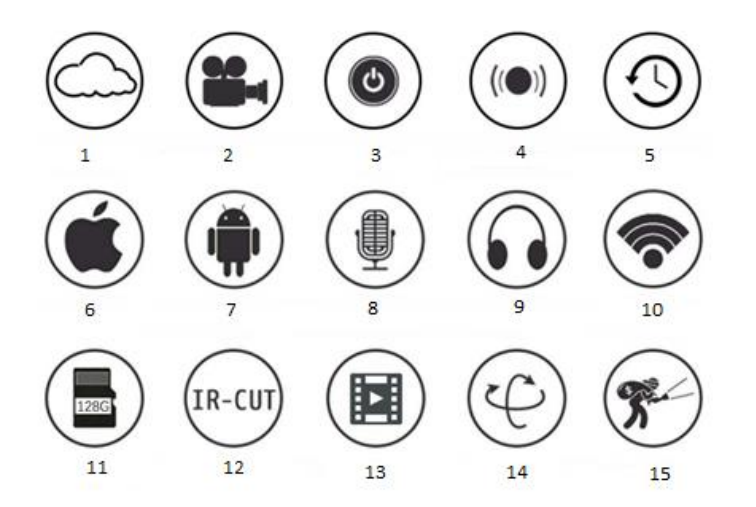

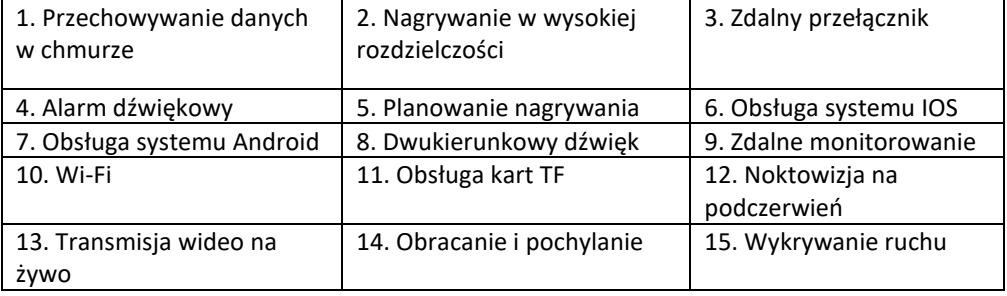

## **OSTRZEŻENIA**

- Należy upewnić się, że kamera jest dobrze zamocowana, w przeciwnym razie może spaść i spowodować obrażenia.
- Do podłączenia należy użyć wskazanego zasilacza.
- Unikać nieprawidłowego działania, wstrząsów i wibracji, silnego nacisku, które mogą spowodować uszkodzenie produktu.
- Nie używać żrących detergentów do czyszczenia korpusu kamery. W razie potrzeby należy użyć miękkiej suchej ściereczki do wytarcia brudu; w przypadku silnego zanieczyszczenia użyć neutralnego detergentu.
- Unikać kierowania kamery bezpośrednio w stronę bardzo jasnych źródeł światła, takich jak słońce, ponieważ może to spowodować uszkodzenie przetwornika obrazu.
- Aby zamontować kamerę, należy postępować zgodnie z instrukcjami. Nie należy odwracać kamery, w przeciwnym razie będzie wyświetlała odwrócony obraz.
- Należy unikać źródeł ciepła, takich jak grzejniki, dystrybutory ciepła, piec itp.
- Zdjęcia i zrzuty ekranu w niniejszej instrukcji służą wyłącznie do wyjaśnienia sposobu korzystania z naszego produktu.
- Wszystkie zdjęcia i przykłady użyte w instrukcji mają charakter jedynie poglądowy.

## **UWAGI:**

- 1. W instrukcji przedstawiono wprowadzenie dotyczące podstawowych funkcji produktów, prosimy użytkowników o uważne przeczytanie wszystkich informacji.
- 2. W przypadku wystąpienia jakichkolwiek problemów związanych z użytkowaniem kamery wideo, prosimy o kontakt ze sprzedawcą.
- 3. Dołożyliśmy wszelkich starań, aby zagwarantować integralność i poprawność treści instrukcji, jednak nadal mogą występować pewne rozbieżności między częścią informacji a stanem faktycznym. W przypadku pytań lub uwag prosimy o kontakt ze sprzedawcą.
- 4. Użytkownik ponosi wyłączną odpowiedzialność za wszelkie uszkodzenia lub usterki wynikające z nieprzestrzegania tych instrukcji.

A: Wyszukać i pobrać aplikację "YCC365" w sklepie Apple Store lub Google Play.

B: Zeskanować poniższy kod QR.

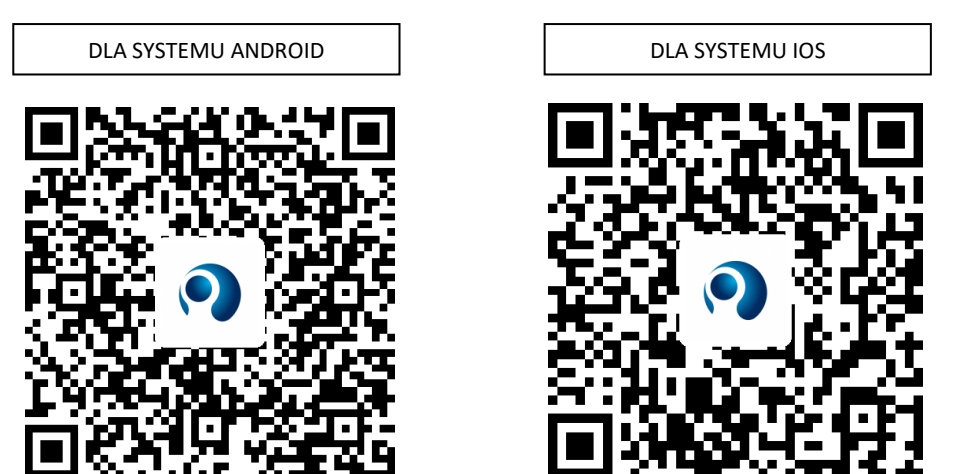

C: **W przypadku telefonów z systemem Android należy włączyć usługę lokalizacji, aby połączyć**  się z siecią urządzenia. Aplikacja "YCC365" wyświetli okno z prośbą o włączenie "location **service" (usługi lokalizacji) przy pierwszym użyciu, należy wybrać "allow" (zezwól). W przypadku omyłkowej odmowy należy odinstalować aplikację i pobrać ją ponownie.**

#### **OBSŁUGA APLIKACJI MOBILNEJ**

#### • **Tworzenie konta**

Przy pierwszym użyciu aplikacji należy utworzyć konto za pomocą adresu e-mail, klikając "Sign Up" (Zarejestruj) i ustawiając hasło zgodnie z instrukcją.

\*Jeśli zapomną Państwo hasła, mogą je Państwo zresetować, klikając "Forgot password" (Nie pamiętam hasła) na stronie logowania.

\*Hasło powinno składać się z minimalnie 6 znaków i maksymalnie 30 znaków. Powinna to być kombinacja liter i cyfr.

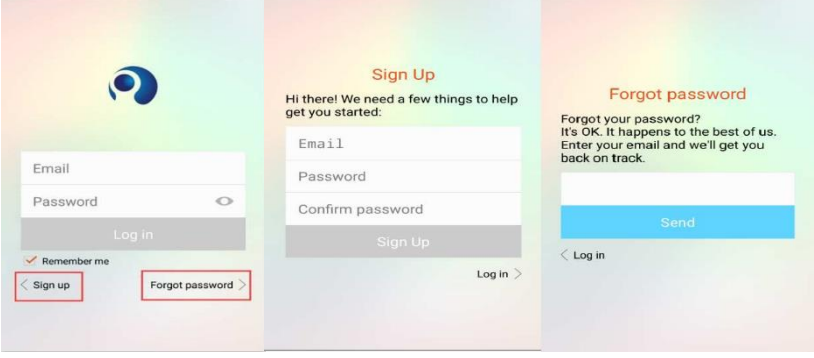

#### • **Dodawanie kamery**

scanning.

 $\bigcap$ 

Heard the buzzing"

**O** Didn't hear anything

### **1. Skanowanie kodu QR w celu dodania kamery**

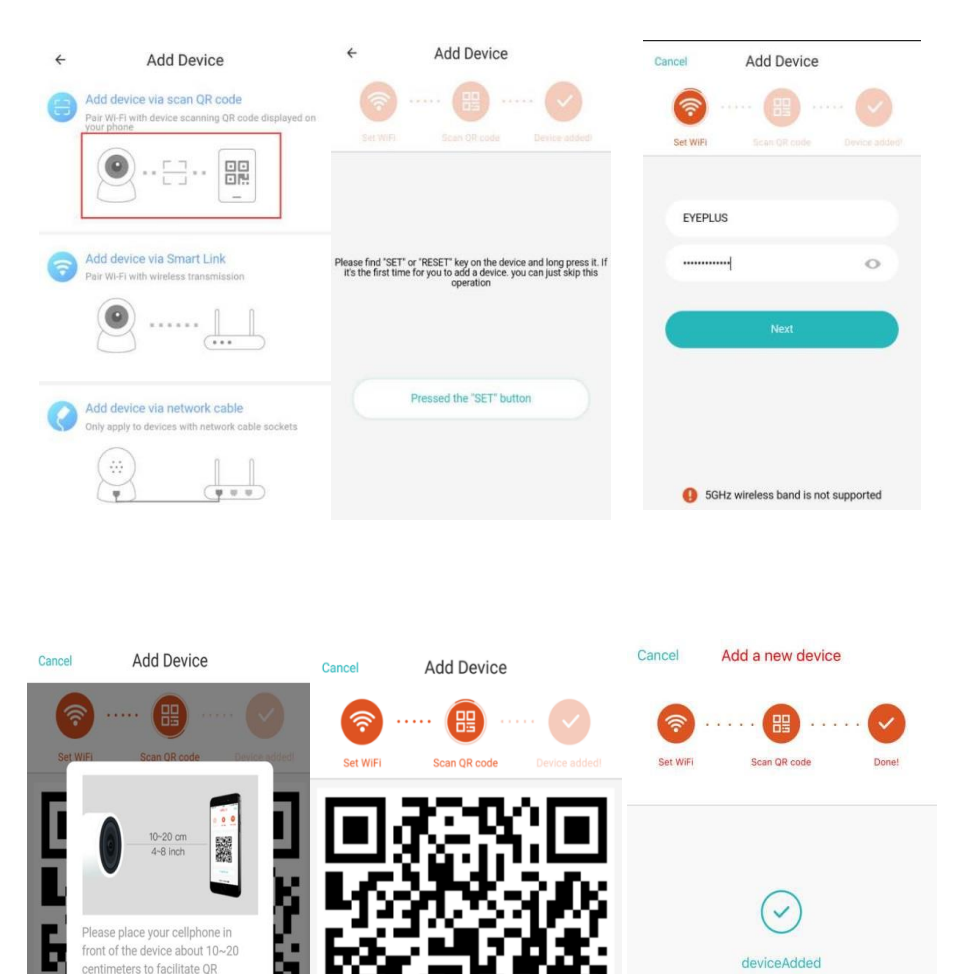

A. Należy połączyć telefon z siecią Wi-Fi, a następnie kliknąć "Scan QR code to add" (Skanuj kod QR, aby dodać), zresetować kamerę, a następnie kliknąć "Pressed the SET button" (Wciśnięto przycisk SET) i poczekać na ponowne uruchomienie kamery.

Heard the buzzing

Didn't hear anything

Done Add another

B. Należy wybrać swoją sieć Wi-Fi i zalogować się za pomocą hasła.

- C. Należy ustawić dwuwymiarowy kod wyświetlany na ekranie telefonu w polu widzenia kamery w odległości 10–20 cm i poczekać na niezakłócony odczyt obrazu.
- D. Należy kliknąć "Heard the buzzing" (Odtworzono sygnał dźwiękowy) po usłyszeniu sygnału, a kilka sekund później będzie można usłyszeć komunikat głosowy "Internet connected welcome to use cloud camera" (Połączono z Internetem, możliwe korzystanie z kamery w chmurze).

## **2. Wybór sieci przewodowej (wyłącznie obsługa urządzeń z portem LAN**)

- A. Należy podłączyć kabel Ethernet do kamery i routera Wi-Fi.
- B. Po połączeniu telefonu z siecią Wi-Fi należy kliknąć **"Add device"** (Dodaj urządzenie) i **"Choose a wired network"** (Wybierz sieć przewodową).

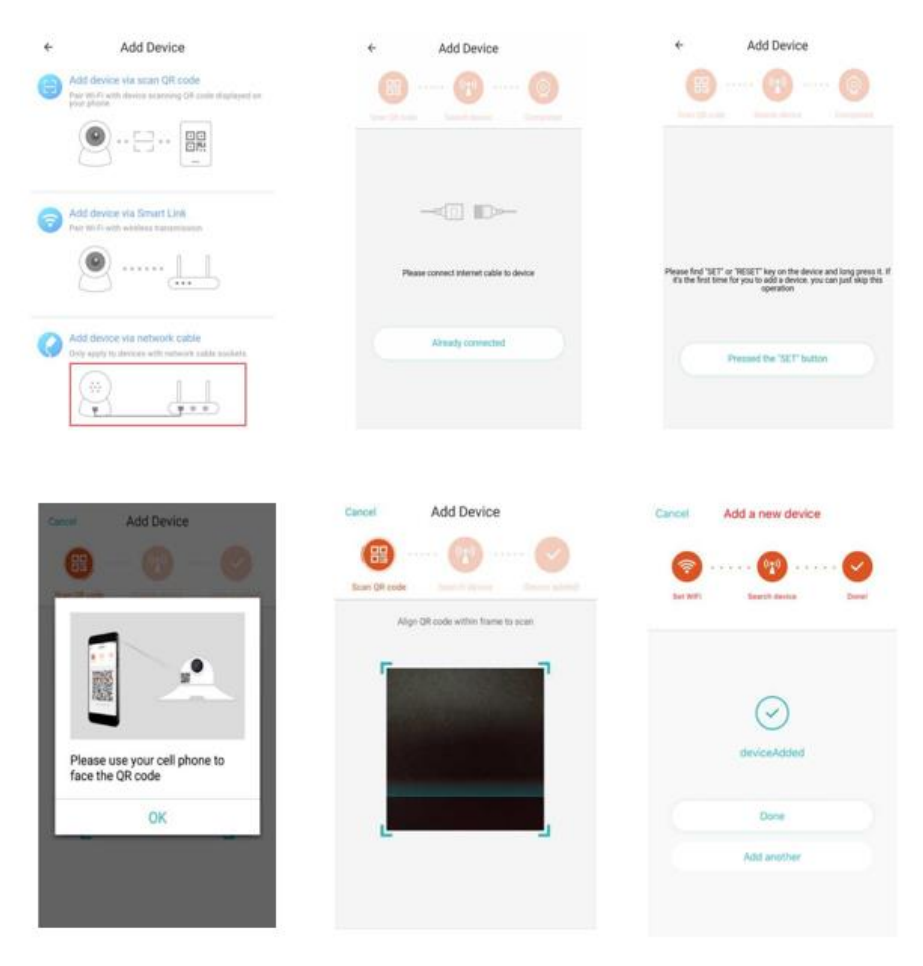

C. Należy zeskanować kod QR na urządzeniu i poczekać na nawiązanie połączenia sieciowego.

Jeśli zaistnieje konieczność zmiany sieci Wi-Fi, należy wykonać następujące kroki:

- D. Należy otworzyć tryb wideo, kliknąć " " " w prawym górnym rogu.
- 
- E. Należy wybrać opcję "Wi-Fi Network" (Sieć Wi-Fi) i wybrać swoją sieć, zalogować się za pomocą hasła, a następnie kliknąć "Connect" (Połącz).
- F. Odłączyć kabel Ethernet. Uruchomić ponownie kamerę i dokończyć proces jej dodawania.

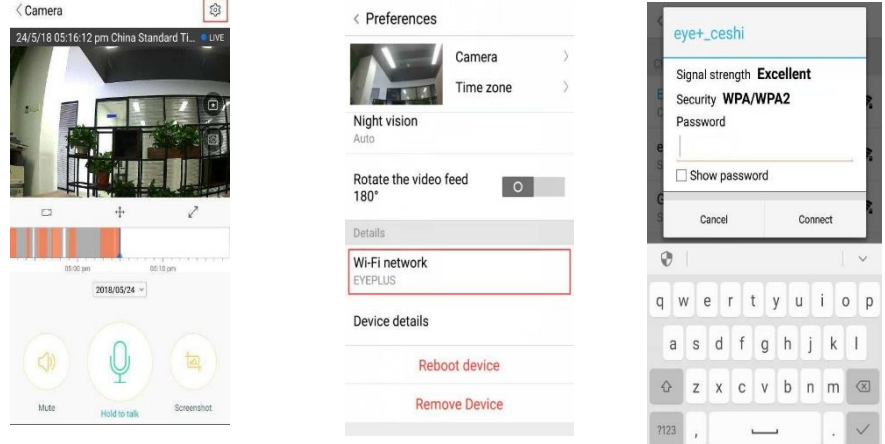

## **3. Inteligentna konfiguracja Wi-Fi**

A. Po połączeniu telefonu z siecią Wi-Fi należy kliknąć **"Add device"** (Dodaj urządzenie) i **"Choose a Wi-Fi network"** (Wybierz sieć Wi-Fi).

Należy zresetować kamerę, a po usłyszeniu komunikatu "Please use mobile phone for Wi-Fi configuration" (Użyj telefonu komórkowego do konfiguracji Wi-Fi), kliknąć "Pressed the SET button" (Wciśnięto przycisk SET).

B. Należy wybrać swoją sieć Wi-Fi i zalogować się za pomocą hasła.

C. Należy poczekać na komunikat głosowy "Internet connected welcome to use cloud camera" (Połączono z Internetem, możliwe korzystanie z kamery w chmurze), sygnalizujący pomyślne połączenie z siecią Wi-Fi.

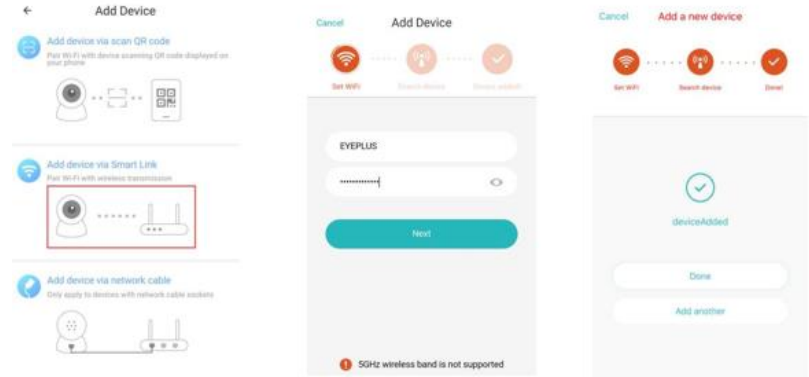

#### • **Wprowadzenie dotyczące funkcji**

Strona wideo w czasie rzeczywistym

A: ulubione

B: Lista nagrań w chmurze, w tym nagrań po wykryciu ruchu i po wykryciu dźwięku

- C: Nagranie w pamięci telefonu
- D: Obracanie i pochylanie
- E: Tryb pełnoekranowy

F: Odtwarzanie nagrań w chmurze, przeciąganie

do pozycji na osi czasu, aby sprawdzić nagranie

- G: Wyciszenie / wyłączenie wyciszenia
- H: Dwukierunkowy dźwięk
- I: Zrzut ekranu
- J: Menu z parametrami

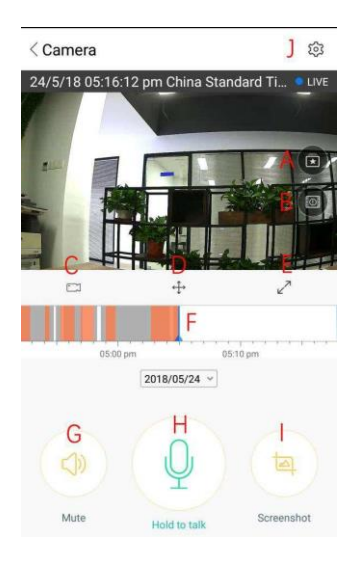

## **ODTWARZANIE / EDYCJA WIDEO W CHMURZE**

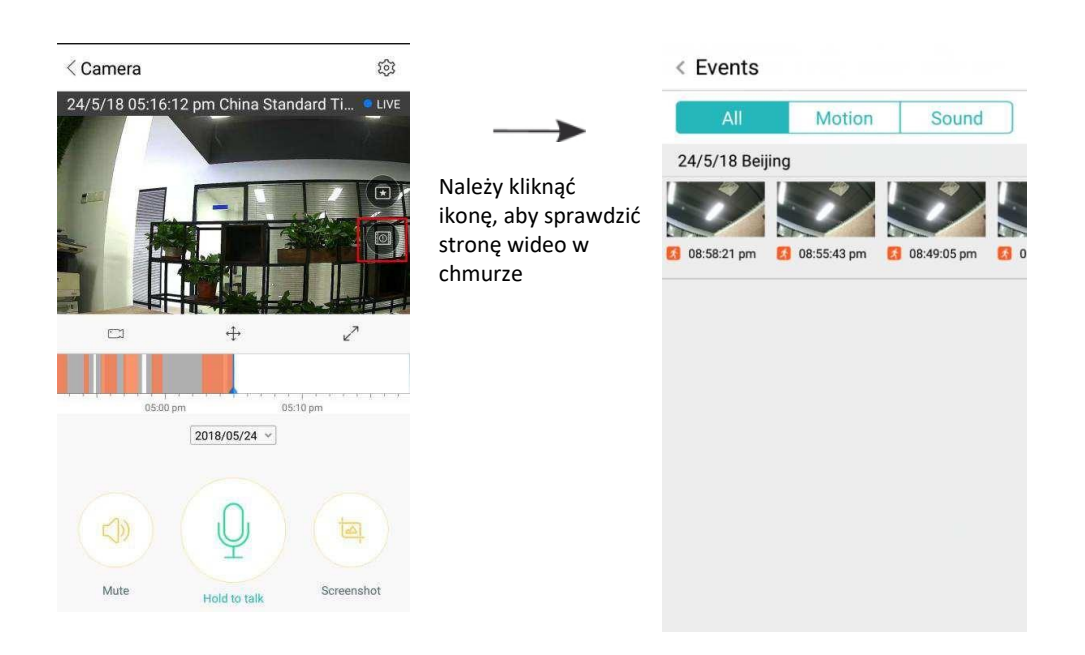

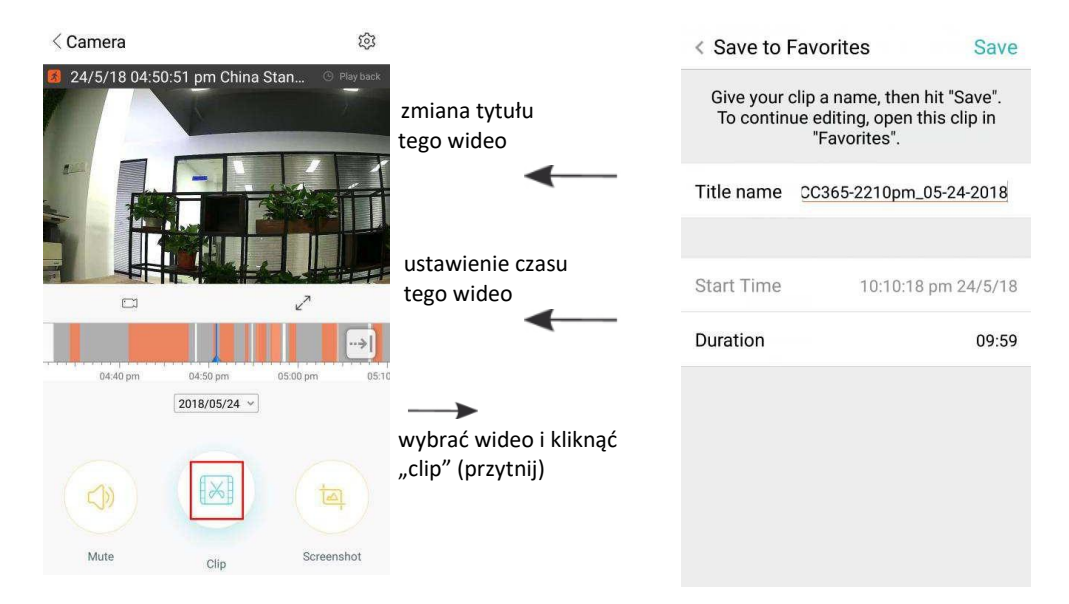

Kliknąć przycisk "save" (zapisz), a wideo zostanie automatycznie zapisane w zakładce "my favorite" (ulubione).

## **ODTWARZANIE / UDOSTĘPNIANIE ULUBIONYCH WIDEO**

- A、Kliknąć "my favorite" (ulubione).
- B、Wybrać i odtworzyć wideo.

C、Kliknąć "Share" (Udostępnij), aby udostępnić swoje wideo na Facebooku i w YouTube. Można je również udostępnić za pośrednictwem linku.

D. Wybrać "Download" (Pobierz), aby zapisać wideo w pamięci telefonu.

![](_page_9_Picture_7.jpeg)

#### **WYŁĄCZANIE/WŁĄCZANIE KAMERY, USTAWIENIE PLANU MONITORINGU**

- A. Kliknąć ikonę " $\widetilde{\mathbb{Q}}^3$ ", sprawdzić menu z parametrami
- B、Kliknąć "Device is On" (Włączono urządzenie), aby włączyć lub wyłączyć kamerę
- C、Ustawić włączanie/wyłączanie

![](_page_10_Picture_4.jpeg)

#### **USŁUGA PRZECHOWYWANIA DANYCH W CHMURZE**

Oferujemy każdemu użytkownikowi bezpłatną usługę przechowywania danych w chmurze na 30 dni. Po upływie tego czasu można wykupić tę usługę za niewielką cenę.

- A. Należy wybrać "Cloud service" (Usługa w chmurze) i zaznaczyć opcję "Subscription packages" (Pakiety subskrypcji).
- B. Oferujemy trzy rodzaje pakietów subskrypcji, za które można płacić co miesiąc lub co rok.
- C. Obsługujemy płatności za pośrednictwem PayPal, należy kliknać "Go to PayPal now" (Przejdź teraz do PayPala), a następnie sfinalizować płatność (wcześniej należy zainstalować aplikację PayPal).

**Uwaga**: **Usługi w chmurze są obsługiwane przez Amazon AWS, wszystkie filmy i wiadomości są zapisywane na serwerach internetowych firmy Amazon, które zostały zweryfikowane za pomocą protokołu Safe Harbor USA-UE, co gwarantuje bezpieczeństwo i prywatność użytkownika. Ze względu na powiązanie pakietu subskrypcji chmury z urządzeniem należy skontaktować się ze sprzedawcą, jeśli kamera przestanie działać i konieczne będzie przeniesienie pakietu subskrypcji na nowe urządzenie.**

![](_page_11_Picture_70.jpeg)

## **USTAWIENIA POWIADOMIEŃ**

Należy kliknąć "Notification Settings" (Ustawienia powiadomień), aby wybrać otrzymywane powiadomienia.

- A. Włączenie/wyłączenie powiadomień push dotyczących wykrycia dźwięku.
- B. Włączenie/wyłączenie powiadomień push dotyczących wykrycia ruchu.
- C. Planowanie powiadomień.
- D. Otworzenie/zamknięcie powiadomień na telefonie komórkowym.

![](_page_11_Picture_7.jpeg)

#### **KARTA SD**

Włożyć kartę SD do gniazda, a następnie uruchomić kamerę (nie należy tego robić, gdy kamera działa).

![](_page_12_Picture_2.jpeg)

- 1. Za pomocą dołączonego śrubokrętu należy odkręcić śrubę przy gnieździe karty SD.
- 2. Należy włożyć kartę SD
- 3. Należy założyć pokrywę gniazda karty SD i wkręcić śrubę za pomocą dołączonego śrubokrętu.

# **Wymagania dotyczące karty TF**

![](_page_12_Picture_75.jpeg)

Uwaga: Po włożeniu karty SD wideo będzie zapisywane na karcie SD w pętli.

- A. Nazwa urządzenia
- B. Strefa czasowa

**HD video (Wideo HD): przełączenie jakości obrazu, HD/SD Device Microphone (Mikrofon urządzenia):** Włączenie/wyłączenie mikrofonu

#### **Night Vision (Noktowizja)**:

- 1. Off brak noktowizji
- 2. On zawsze działająca noktowizja
- 3. Auto automatyczne przełączanie

**Rotate The Video Feed 180° (Obrócenie wideo o 180°):** Obrócenie obrazu w przypadku montażu kamery pod dachem.

**Wi-Fi Network (Sieć Wi-Fi)**: Zmiana sieci Wi-Fi w urządzeniu.

**Uwaga:** Sieć Wi-Fi musi być dostępna; jeśli lokalizacja uległa zmianie, a nazwa Wi-Fi jest inna, należy zresetować urządzenie i połączyć się z nową siecią Wi-Fi.

![](_page_13_Picture_118.jpeg)

**Remove Device** 

**Informacje o urządzeniu:** Należy sprawdzić identyfikator i numer oprogramowania/urządzenia.

#### **Usuwanie urządzenia: Należy usunąć kamerę z konta, aby dodać kamerę na innym koncie.**

## **WIELOEKRANOWY PODGLĄD WIDEO (DZIAŁA TYLKO NA KILKU URZĄDZENIACH W TYM SAMYM CZASIE)**

![](_page_13_Picture_16.jpeg)

## **1. Logowanie**

# Get more with Recording Services.

![](_page_14_Picture_3.jpeg)

Cloud video recording View the last 24h of video footage from your smartphone, tablet or computer.

![](_page_14_Picture_5.jpeg)

Easy saving and sharing Keep up to 1h of clips. Edit and share from your smartphone.

![](_page_14_Picture_67.jpeg)

Należy zalogować się, wprowadzając swój adres e-mail i hasło na stronie internetowej https:/[/www.eyeplusiot.com](http://www.eyeplusiot.com/)

# **2. Wprowadzenie dotyczące funkcji**

![](_page_14_Figure_10.jpeg)

- A. 4x zoom cyfrowy
- B. Zatrzymanie odtwarzania
- C. Ustawienia głośności
- D. Przycisk dwukierunkowej rozmowy
- E. OBRACANIE/POCHYLANIE
- F. Tryb pełnoekranowy
- G. Wyłączenie/włączenie kamery
- H. Ustawienie parametrów, ustawienie jakości obrazu i powiadomień.
- I. Odtwarzanie wideo w chmurze, przeciąganie do każdej pozycji na osi czasu, aby sprawdzić nagranie.

#### **Najczęściej zadawane pytania**

- 1. **Co zrobić, gdy nie można dodać urządzenia**?
	- A. Należy upewnić się, że kamera została zresetowana. Należy nacisnąć przycisk Reset, aż rozlegnie się sygnał dźwiękowy.
	- B. Urządzenie obsługuje tylko Wi-Fi 2,4 GHz, jeśli w routerze Wi-Fi ustawione jest pasmo 5 GHz, należy przełączyć na tryb podwójny 2,4/5 GHz.
	- C. Należy włączyć usługę GPS przed dodaniem urządzenia do telefonu komórkowego z systemem Android. Po zakończeniu instalacji przy pierwszym użyciu aplikacji wymagane jest włączenie usługi GPS. Jeśli nie zezwolą Państwo w aplikacji na włączenie usługi GPS, należy odinstalować i ponownie zainstalować aplikację.
	- D. Należy upewnić się, że kamera nie jest powiązana z innym kontem.

Podczas konfiguracji można usłyszeć cztery komunikaty głosowe:

- (1) Po włączeniu: "Please use mobile phone for Wi-Fi configuration" (Użyj telefonu komórkowego do konfiguracji Wi-Fi).
- (2) Należy wybrać swoją sieć Wi-Fi i zalogować się za pomocą hasła. Po tym, jak urządzenie wyda krótki sygnał dźwiękowy, będzie można usłyszeć komunikat "Please wait for Wi-Fi connecting" (Poczekaj na połączenie z Wi-Fi).
- (3) Po uzyskaniu adresu IP: Please wait for internet connecting" (Poczekaj na połączenie z Internetem).
- (4) "Internet connected welcome to use cloud camera" (Połączono z Internetem, możliwe korzystanie z kamery w chmurze).

A. Jeśli nie można przejść do drugiego kroku, należy sprawdzić, czy sieć Wi-Fi nie jest ukryta oraz czy router Wi-Fi nie znajduje się zbyt daleko od kamery. Jeśli ta metoda jest nieskuteczna, należy zeskanować kod QR, aby dodać kamerę.

B. Jeśli nie można przejść do trzeciego kroku, należy zmniejszyć liczbę urządzeń podłączonych do sieci Wi-Fi i usunąć znaki specjalne z hasła sieci Wi-Fi.

C. Jeśli nie można przejść do czwartego kroku, należy spróbować ponownie, a jeśli urządzenie nadal nie działa, należy skontaktować się ze sprzedawcą.

#### 2. **Co oznaczają kolory osi czasu**?

Pomarańczowy oznacza wideo nagrane po alarmie, niebieski oznacza wideo nagrane po alarmie dźwiękowym, szary oznacza brak wyjątkowych okoliczności i nagranie na kartę TF, biały oznacza brak nagrywania.

#### 3. **Jaka jest przerwa w czasie nagrywania na kartę TF?**

Rozmiar pliku wideo jest ograniczony. Gdy rozmiar nagrania zbliża się do wartości granicznej, utworzony zostanie plik wideo, po czym rozpocznie się nagranie następnego wideo. Między plikami będzie więc przerwa, jednak jest ona krótka.

#### 4. **Co zrobić, gdy urządzenie nie wykrywa karty TF**?

Należy sprawdzić, czy karta TF spełnia wymagania jakościowe. Problemy z wykrywaniem karty mogą się również pojawić przy słabszym sygnale Wi-Fi.

5. **Co zrobić w przypadku zniknięcia osi czasu nagrań po wygaśnięciu usługi w chmurze?** Nie można odtworzyć wideo po wygaśnięciu usługi w chmurze. Nie ma możliwości rejestrowania nagrań bez karty TF w kamerze.

Jeśli karta TF działa, ale pliki wideo zniknęły, należy sprawdzić stan karty (Check TF card state). Jeśli aplikacja nie pokazuje błędów, a pliki wideo nie zostały nagrane, należy sformatować kartę TF. Jeśli urządzenie nadal nie działa, należy kupić nową kartę TF i spróbować ponownie.

## 6. **Dlaczego nie otrzymuje powiadomień na mój telefon**?

Należy upewnić się, że aplikacja otrzymała uprawnienia do przesyłania powiadomień.

Podczas oglądania wideo w aplikacji w czasie rzeczywistym nie będą przesyłane żadne powiadomienia z ostrzeżeniami, ponieważ wysyłanie takich powiadomień podczas oglądania wideo przez internet nie jest konieczne.

Zaawansowany system powiadomień push – powiadomienia z ostrzeżeniami nie będą stale przesyłane do telefonu, ale wszystkie wiadomości i filmy zostaną zachowane.

## 7. **Co zrobić, gdy kamera się rozłączy**?

Należy sprawdź zasilanie i połączenie z Internetem, a następnie ponownie uruchomić kamerę. Jeśli ta metoda jest nieskuteczna, należy usunąć kamerę z aplikacji i dodać ją ponownie.

8. **Co zrobić, gdy na nagraniu widać symbol kółka, a wideo działa wolno**? Symbol kółka na nagraniu oznacza, że wideo wciąż się ładuje, należy sprawdzić środowisko sieciowe.

- 9. **Jak inne osoby mogą oglądać wideo?** Należy udostępnić konto w aplikacji innym osobom.
- 10. **Ile osób może w jednym momencie korzystać z konta?** Teoretycznie nie ma limitu.
- 11. **Dlaczego dodanie kamery do innego konta nie powiedzie się?** Jedna kamera = jedno konto, jeśli chcą Państwo dodać kamerę do innego konta, należy usunąć kamerę z bieżącego urządzenia.
- 12. **Jak mogę podłączyć moją kamerę do innej sieci Wi-Fi?** Są dwa sposoby:
	- A. Jeśli chcą Państwo zmienić sieć Wi-Fi bez zmiany miejsca położenia kamery.

Parameter setting >> Wi-Fi Network >> select the Wi-Fi (Ustawienia parametrów >> Sieć Wi-Fi >> wybierz Wi-Fi).

B. W przypadku przeniesienia kamery w inne miejsce, należy uruchomić kamerę – na stronie głównej pokaże się komunikat "Device disconnected" (Urządzenie odłączone), a następnie należy kliknąć "TROUBLESHOOT" (Rozwiązywanie problemów), aby ponownie połączyć się z siecią Wi-Fi.

#### **KONSERWACJA**

- Ten produkt nie zawiera części, które mogą być naprawiane przez użytkownika, dlatego też nie należy podejmować próby samodzielnego usunięcia obudowy. Można jednak zlecić to zadanie wykwalifikowanym pracownikom serwisowym.
- Do czyszczenia kamery należy używać tylko czystej szmatki, lekko zwilżonej wodą.
- Nie należy używać środków czyszczących na bazie spirytusu ani rozpuszczalników, ponieważ może to uszkodzić plastikową obudowę i części obiektywu.
- W razie potrzeby do czyszczenia obiektywu należy użyć miękkiej, suchej szmatki.
- Nie należy montować kamery w środowisku, w którym może być narażona na kurz, wysoką wilgotność, wysokie temperatury lub deszcz.
- Nie należy montować tego urządzenia w zamkniętym pomieszczeniu bez wentylacji. Kamera może się nagrzewać podczas normalnego użytkowania. Wentylacja jest więc wymagana, aby utrzymać odpowiednio niską temperaturę roboczą.
- Jeśli kamera zostanie zamontowana w zamkniętym pomieszczeniu, może się przegrzewać i zostać trwale uszkodzona.
- W przypadku, gdy kamera zaczyna nieprawidłowo pracować lub przestała działać, a opisane powyżej procedury rutynowej konserwacji nie rozwiązują problemu, należy skontaktować się ze sprzedawcą i umówić się z serwisantem w celu dokonania przeglądu kamery.

![](_page_18_Picture_1.jpeg)

Oznaczenie to informuje o tym, że dany produkt nie powinien być wyrzucany wraz z odpadami komunalnymi w całej UE. Aby zapobiec potencjalnemu zagrożeniu dla środowiska lub zdrowia ludzkiego na skutek niekontrolowanej utylizacji odpadów,

należy przetwarzać je w sposób odpowiedzialny, wspierając w ten sposób zrównoważone metody wtórnego wykorzystania zasobów materialnych. Aby pozbyć się zużytego sprzętu, należy skorzystać z systemów zwrotu i odbioru lub skontaktować się ze sprzedawcą, u którego został zakupiony produkt. Może on przyjąć ten produkt i poddać go recyklingowi w sposób bezpieczny dla środowiska.

 $\epsilon$ 

Oświadczenie producenta o spełnieniu przez produkt wymogów określonych w obowiązujących dyrektywach WE.